# 快速參考指南

**注意:**有關 Catalyst One\* 化學分析儀的詳細使用說明,請參閱《*IDEXX Catalyst One\** 化學分析儀操作指南》。

# **Catalyst One**\* **分析儀元件**

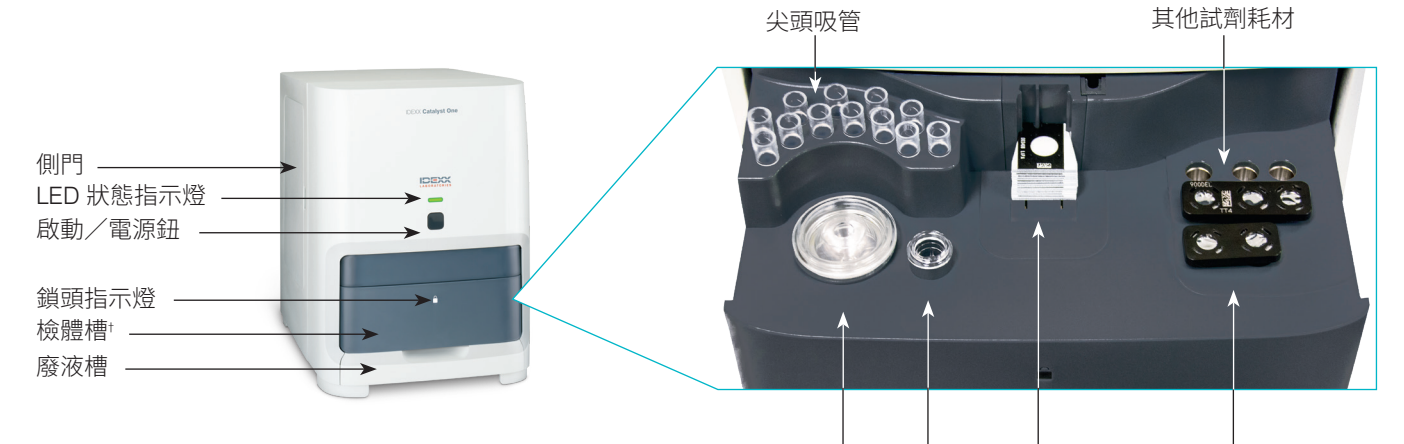

† 右邊所示的檢體槽相片僅供參考之用。不應在單次操作中放入所有耗材 (例如, 全血分離杯和檢體杯絕不能同時上機)。

# **所需檢體量**

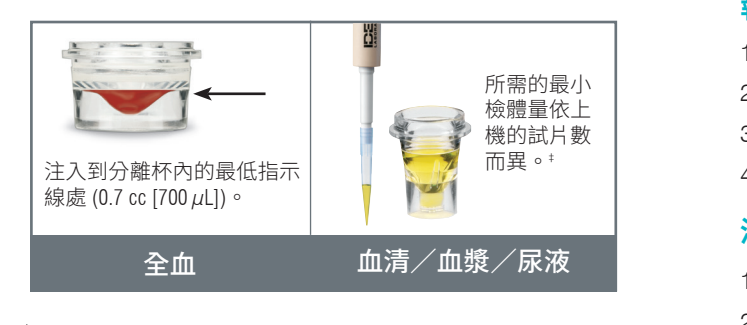

 $^{\text{!}}$ 執行 Chem 17 套組和電解質檢驗時,建議檢體量為 300  $\mu$ L。

# 請求影像擷取 **執行檢體**

- 1. 在 IDEXX VetLab\* Station 上輸入檢體資訊。
- 2. 將試片和檢體放入檢體槽中。
	- 或 3. 關閉檢體槽,按下分析儀上的「啟動」按鈕。

#### controlled in the second intervention of the second in the second in the second in the second in the second in<br>The second in the second in the second in the second in the second in the second in the second in the second i **稀釋**

影像請求項目會依照動物患者的名字列在 ImageVue\* CR20 RIS 視窗中。 Catalyst One 分析儀支援自動稀釋 (分析儀會自動混合檢體和稀 <sub>在次/〇・影出版業(水出自日刊新版社及紐)<br>**苯巴比妥、果糖胺、總甲狀腺素、SDMA、黃體素、膽酸或電解**</sub> 3. **質檢測的檢體。** Shot Shot Selection (1) 2. Shot Selection (1) 2. Shot Selection (1) 2. Shot Selection (2) 2. Shot Selection (2) 2. Shot Selection (2) 2. Shot Selection (2) 2. Shot Selection (2) 2. Shot Selection (2) 2. Shot 釋液) 與手動稀釋 (操作者自行稀釋檢體)。**請勿稀釋執行血氨、 質檢測的檢體。**

## **執行品管程序**

全血分離杯

1. 點選 IDEXX VetLab Station 主畫面上的 **Catalyst One** 圖示。

檢體杯 試片/套組 PHBR 試劑

- 2. 點選**維護**,然後點選**品管**。
- 3. 點選您正在使用的品管批號,然後點選**執行品管**。
- 4. 遵循製備和執行品管程序的螢幕指示操作。

## **清潔內部元件 (每月)**

- 1. 點選 IDEXX VetLab Station 主畫面上的 **Catalyst One** 圖示。
- 2. 點選**維護**、點選**清潔**,接著遵循這些螢幕指示操作。
	- a. 打開分析儀的側門。
	- b. 提升轉盤蓋直到綠色箭頭處的磁 性吸住分析儀內側。
	- c. 取出轉盤。
- ★ Patient Clipboard のことを主になる。 それは、 中部には、 中部には、 中部には、 中部には、 中部には、 中部には、 中部には、 中部には 中部の 中部の 中部の かいじょう しょういん かいじょう d. 使用 IDEXX 提供的酒精棉片擦
	- e. 清潔轉盤上的白色參考磚。
	- f. 使用乾的拭鏡紙巾,將觀測窗和 轉盤上的白色參考磚擦乾。
	- g. 將轉盤裝回原位,將轉盤蓋放下直到牢固扣住為止,然後 關閉側門板。
	- h. 點選**完成**。

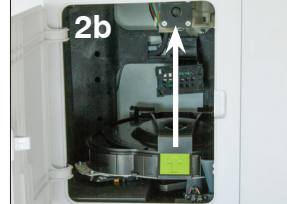

耗材/自動稀釋杯

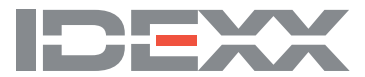